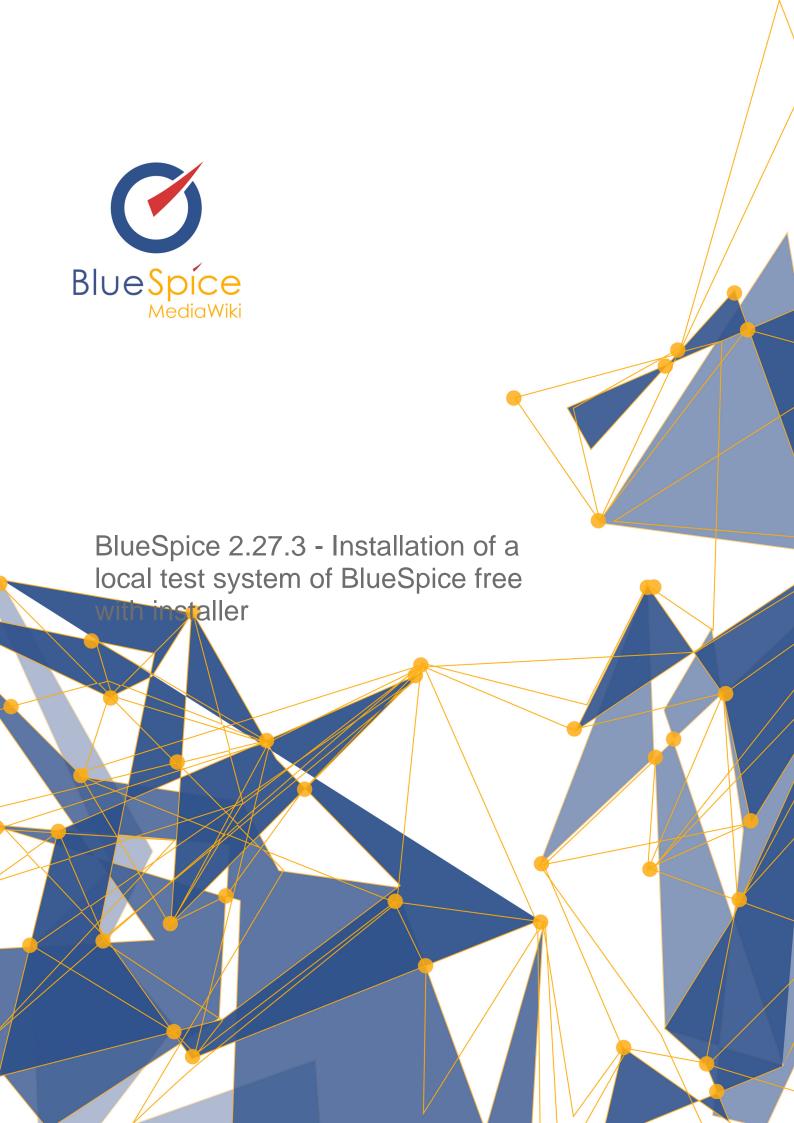

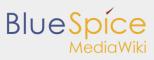

| Table of contents                                                       |   |
|-------------------------------------------------------------------------|---|
| 1. Installation of a local test system of BlueSpice free with installer | 3 |

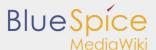

# 1. Installation of a local test system of BlueSpice free with installer

| Contents                       |   |
|--------------------------------|---|
| 1 BlueSpice free local testing | 3 |
| 2 Introduction                 | 3 |
| 3 Step one: Install XAMPP      | 3 |
| 4 Step two: Install BlueSpice  | 6 |
|                                |   |

## BlueSpice free local testing

This document describes the steps for the installation of MediaWiki 1.27.4 and BlueSpice 2.27.3 with installer **on your local Windows computer**. This allows you to take a look at the system and test the features.

For the Installation of a productive system please follow the genereal [wiki/Setup:Installation\_Manual installation manual.]

## Introduction

BlueSpice is a wiki software.

BlueSpice is used worldwide as a platform for collaborative knowledge management, as a knowledge base in customer support and as an uncomplicated tool for documentation and handbooks.

BlueSpice is mostly used as:

- a central company wiki,
- a technical documentation platform,
- a quality handbook,
- knowledge management platform,
- documentation tool for research and development.

Add user-friendly extensions to MediaWiki and make your administrators' lives easier.

# Step one: Install XAMPP

To install BlueSpice with installer you need:

- a Webserver,
- PHP.
- MySQL.

XAMPP contains all three.

Export date: 17.10.2018

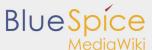

Take notice that XAMPP should only be used for testing.

To download and install XAMPP click here .

The download will in the Chrome browser appear as small notification in the left corner at the end of the page. When download is finish you will get a notification in the corner, marked red as on this image:

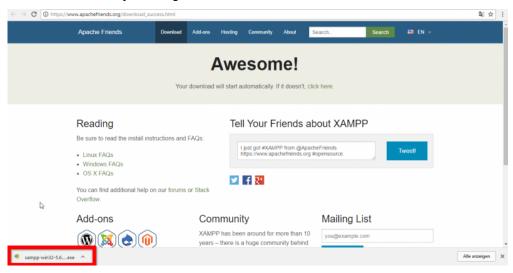

Some browsers will ask you where you want to save download. In the case of Google Chrome you will find the downloaded file in: **C:\Users\Downloads** 

When you install XAMPP, you should start **Apache** and **MySql** so that they appear green like in this image:

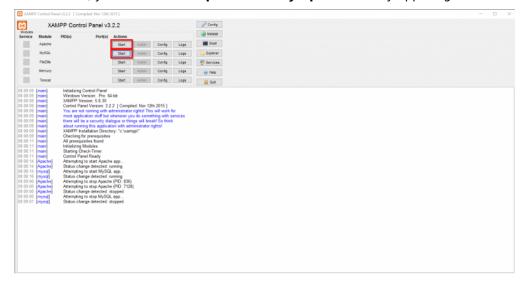

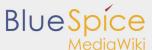

In XAMPP by Apache click the button Config. Click on PHP(php.ini). You should get:

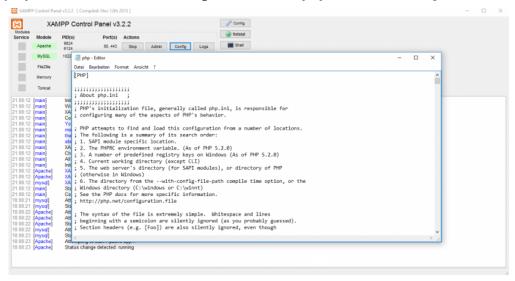

Find tidy.dll, and delete the Semicolon (;) at the beginning of the line; extension=php\_tidy.dll.

#### Save with CTRL+S

It should look like this:

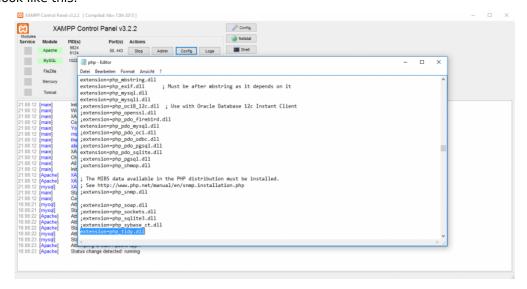

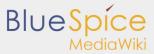

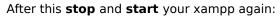

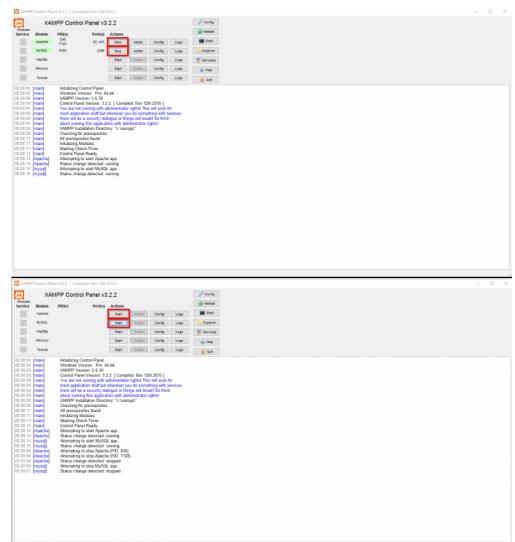

# Step two: Install BlueSpice

Now, when we have XAMPP, download BlueSpice **here**. Download the version with intaller (red marked) as you see bellow:

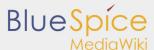

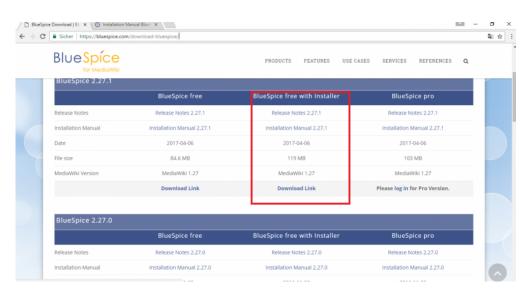

Download and unzip BlueSpice.

Export date: 17.10.2018

To unzip file use: 7-zip, winzip, izarc.

When unzip is completed, you should get this:

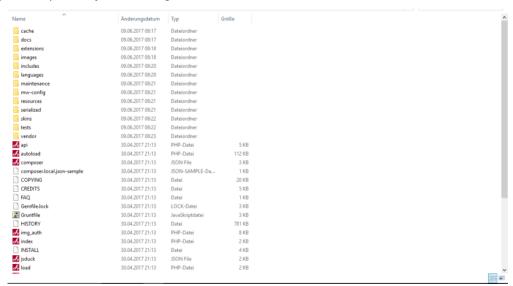

Create a new folder in **C:\xampp\htdocs**. You can choose any name you like, but it should contain only lettets, numbers, underscore or dash. The name of this folder will be referred to as **{name}** in later text. Copy the files from unziped folder (seen on the image above) to this newly created folder.

In some cases you might be asked: Do you want to merge? Answer Yes.

In C:\xampp\htdocs\{name} you find folder extensions in that folder is another folder BlueSpiceFoundation. Rename there data.template to data.

'Rename: right click and on combo/dropdown list and click 'Rename.

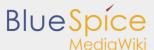

Repeat this for **config.template** and rename it to **config**.

Look for the folder **cache** in your **{name}** folder, right click (Properties and Security) and check if **Everyone** have permissions like in the image below. If not: go to edit, add **Everyone** and **OK**.

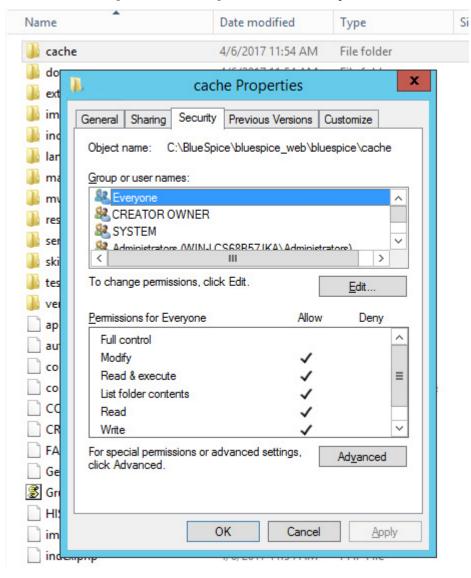

Do the same for folder images .

To check if all is ok, type in the browser: http://localhost/{name}

You should get:

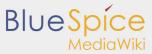

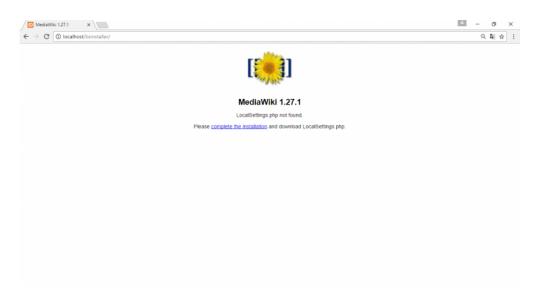

Continue by clicking complete the installation .

You should get:

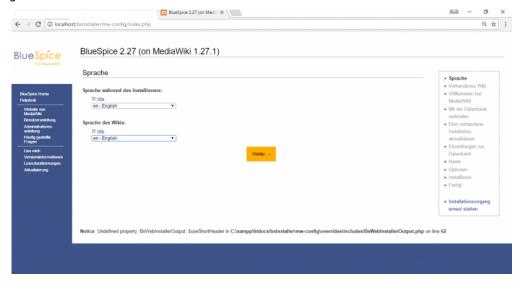

Select a language and **Continue**.

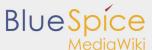

#### You should get:

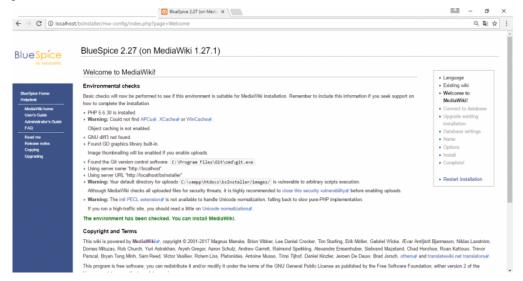

#### Again Continue.

## You should get:

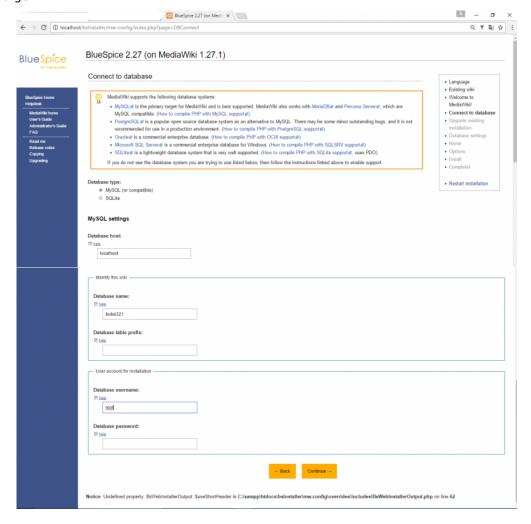

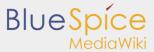

Change the **database name** as you want, but don't insert a password and **Continue**.

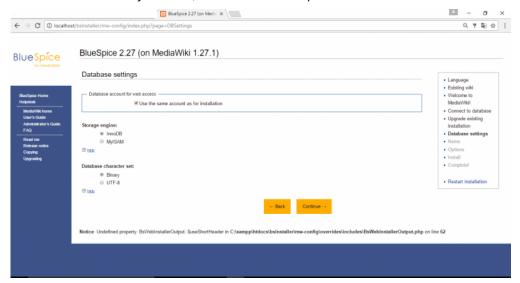

#### Continue.

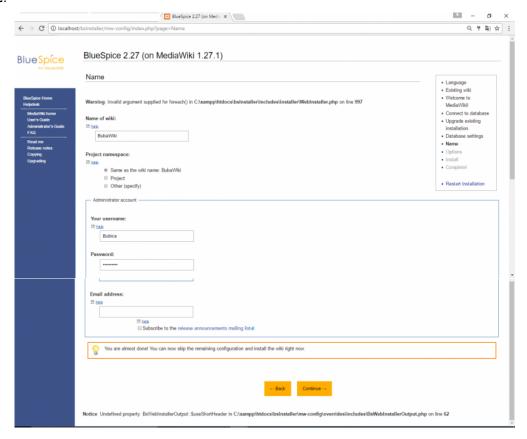

Insert your name, password and e-mail address and Continue

On the next page click on **Continue**.

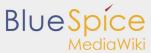

#### You should get:

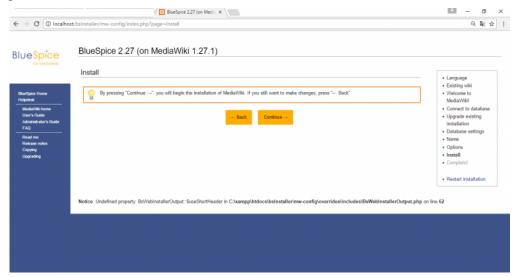

#### Continue.

The file **LocalSetings.php** will be downloaded.

Copy it to the folder **{name}**.

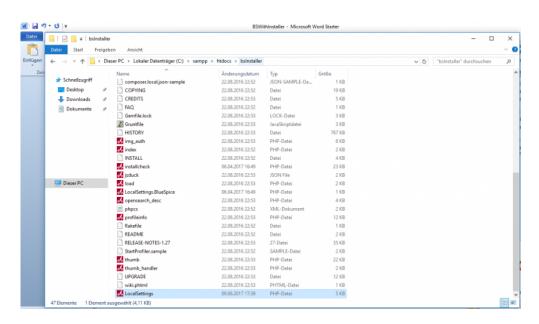

Open your browser and type: http://localhost/name/installcheck.php

You should get:

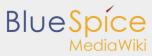

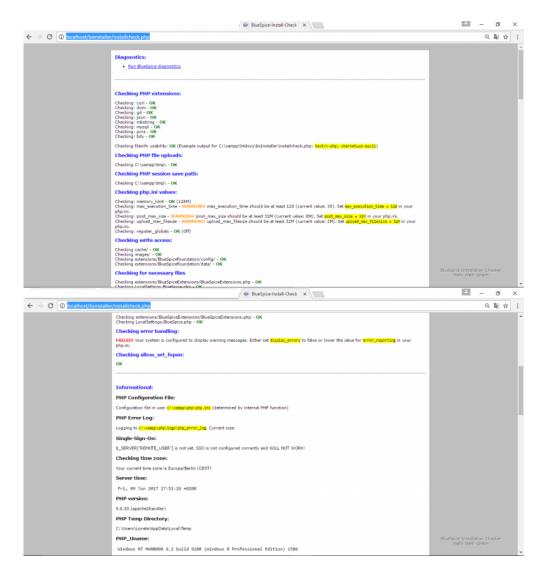

You should pay attention to red marked warnings, and fix them if there are any. The warning **Checking error handling** can be ignored.

Now open new browser tab and type: http://localhost/{name}

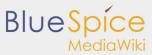

## You should get:

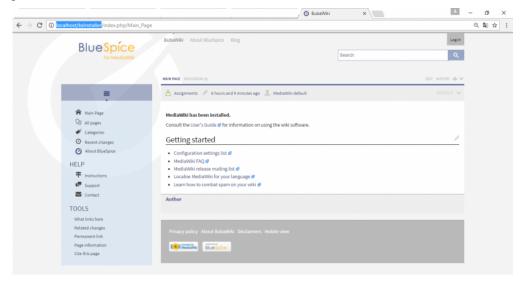

You have successfuly installed BlueSpice!